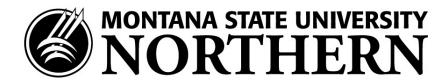

# APPROVER'S GUIDE FOR WEB TIME ENTRY

#### Approving time at a glance:

- Log into "MyInfo"
- Click on "Employee Services"
- Click on "Timesheet"
- Review Hours
- Approve or return timesheet for correction.

## Tips and Reminders

- Be on the lookout for misapplication of Earn Codes
- Deadline for approving timesheets is no later than 5pm on the 2<sup>nd</sup> working day after the pay period ends.
- Return for correction should only be used when sufficient time exists to meet the deadline
- Need help? Contact Payroll 265-3710 or kleeds@msun.edu

## To Access Timesheet Summary:

- 1. Go to www.msun.edu
- 2. Click on MyInfo
- 3. Click on Enter Secure Area and type in your User ID and PIN
- 4. Click on the Employee Services tab
- 5. Click on the Time Sheet link on the left hand side of the window
- 6. Under *My Choice*, click **Approve or Acknowledge Time.** *NOTE:* If you're acting on behalf of another Approver, select the appropriate choice from the *Act as Proxy* dropdown box.
- 7. From the **Pay Period and Status** drop down box, select the current pay period.
- 8. Click the Select button.
- 9. Select the radial button to "Sort employees' record by Status then by Name".
- 10. Click the **Select** button.

#### To Review a Timesheet for Corrections

- 1. In the **Other Information** column, look for comments.
- 2. In the Name and Position column, click the blue hyper link of the employee's name.
- 3. Review the submitted timesheet in detail. Be sure to scroll right to view all the information.
  - a. Pay specific attention to the hours reported by your employee and on what day the hours were reported on.
- 4. To review leave balances, click on the link at the bottom of the screen.
- 5. Click the **Approve** button if the timesheet is correct. *NOTE:* The page will refresh and display a message that the timesheet was approved.
- 6. Click the **Next** button or **Previous Menu** button to access the next timesheet to be approved.

#### To Return a Timesheet for Corrections

Updated 1/2011 Page 1

If you find problems on a timesheet that the employee must correct, return the timesheet for correction as follows:

- Click the Add Comment button. NOTE: Add Comments must be clicked first before Return for Correction.
- 2. Type a **message** to the employee explaining what corrections are needed for their timesheet to be approved.
- 3. Click the **Save** button.
- 4. Click the **Previous Menu** button to return the timesheet.
- Click the Return for Correction button.
- 6. Click the **Previous Menu** button to return to the *Approver Summary Page*.
- 7. Contact the employee to let them know their timesheet has been returned for corrections. *NOTE*: Put **TIMESHEET RETURNED FOR CORRECTION** in the subject line of the message.

### To Override a Time Entry

You may need to make a correction to an employee's timesheet. *NOTE:* This option should only be used in extreme circumstances.

- 1. Click the **Change Time Record** link in the *other information* column.
- 2. Click the **link** for the hours to be changed.
- 3. **Type** the correct hours or delete the hours entered.
- 4. Click the **Save** button.
- 5. **Type** a message indicating the corrections you've made.
- 6. Click the **Previous Menu** button to return to the timesheet.
- 7. Click the **Approve** button.
- 8. NOTE: The page will refresh and display a message that the timesheet was approved.
- 9. Click the **Previous Menu** button to return to the summary page.
  - \*Be sure to let the employee know of any changes you have made by email

## To Designate a Proxy

- 1. Every Approver <u>must</u> identify at least one proxy.
- 2. A proxy is a person who can act as an Approver if you're not available. \*You must designate your own Proxy.
- 3. On the Selection Criteria page, click the **Proxy Set Up** link.
- 4. From the **Name** dropdown box, select the person you want designated as a proxy.
- 5. Check the box in the **Add** column.
- 6. Click the **Save** button.
- 7. **Email** Proxy name and Timesheet Org to your Payroll Office if Proxy differs from initial timesheet Org set up sheet.

Updated 1/2011 Page 2